# **Windows Serveriai Kaip kompiuteryje su Windows 10 operacine sistema sukurti VPN prisijungimą prie Windows serverio**

1.Paspauskite **Start** mygtuką ir pasirinkite **Settings**.

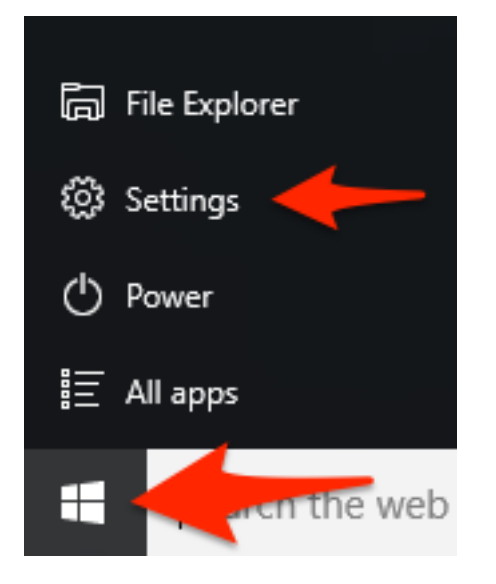

2.Pasirinkite **Network & Internet**.

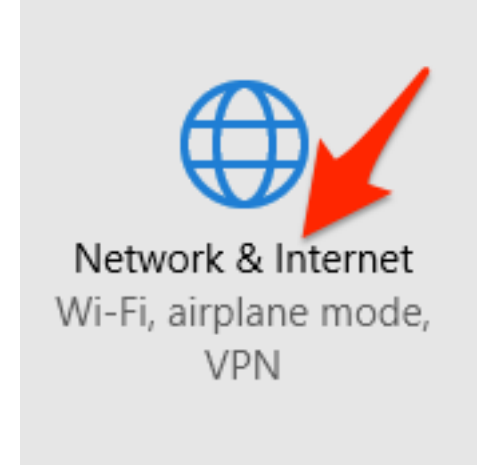

3.Pasirinkite **VPN**.

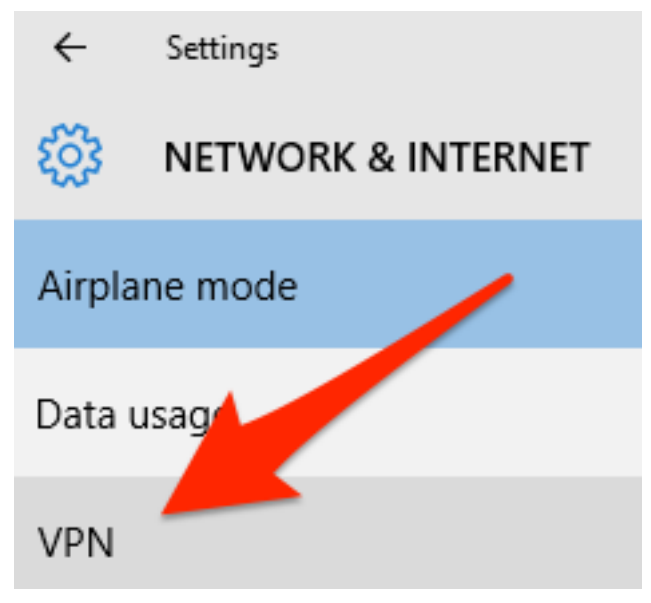

4.Pasirinkite **Add a VPN connection**.

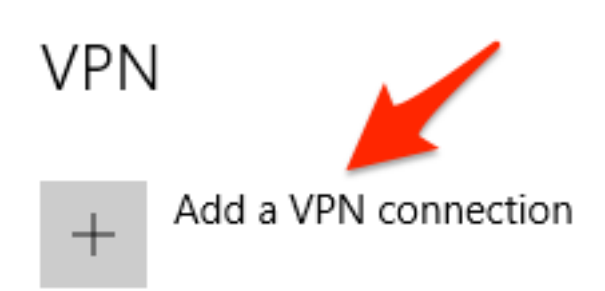

- 5.**VPN provider** meniu pasirinkite **Windows (built-in)**;
- **Connection name** laukelyje įveskite prsijungimo vardą;
- **Server name or address** laukelyje įveskite suteiktą serverio adresą;
- **VPN type** laukelyje pasirinkite **Automatic**.

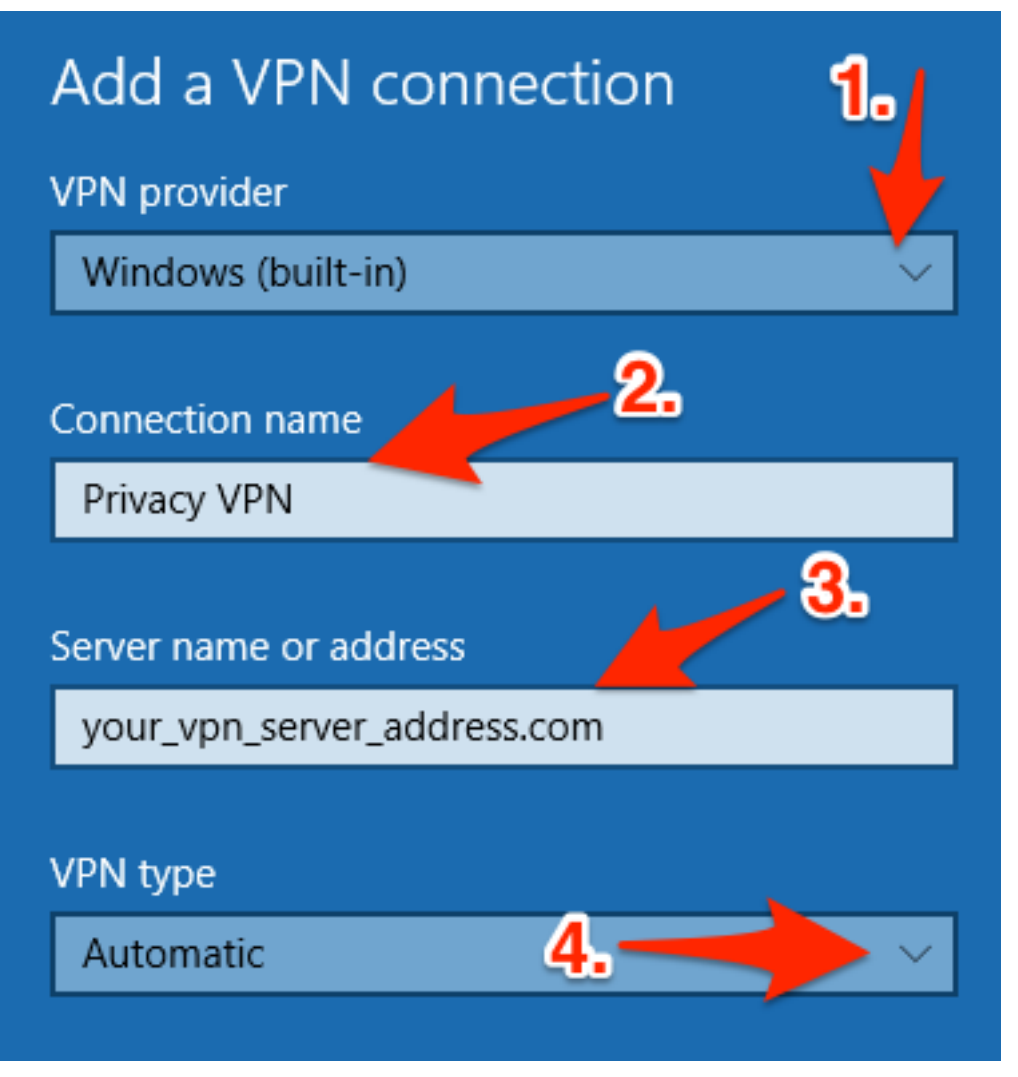

#### 6.**Type of sign-in info** pasirinkite **User name and password**;

**User name** laukelyje įveskite suteiktą Naudotojo vardą;

**Password** laukelyje įveskite suteiktą Slaptažodį;

**Remember my sign-in info** galite pažymėti, jei pageidaujate, kad Jūsų prisijungimo duomenys būtų įsiminti.

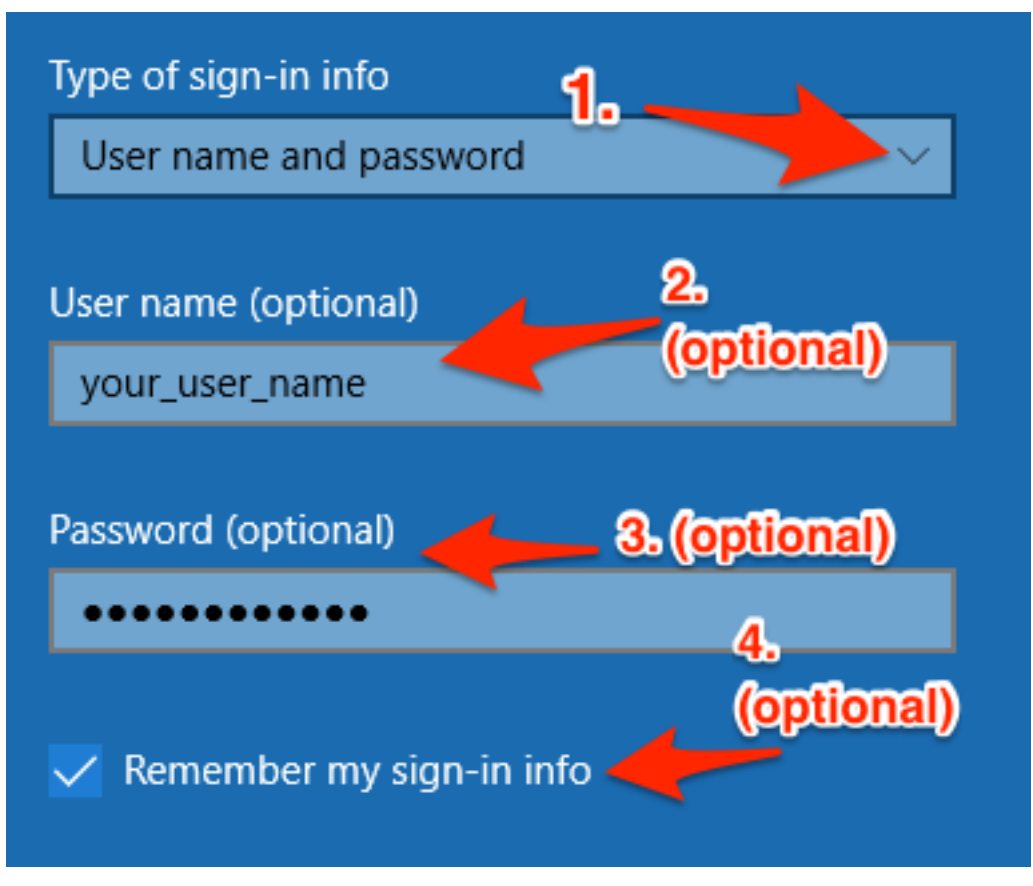

7.Jei suvedėte visus duomenis, paspauskite **Save** mygtuką.

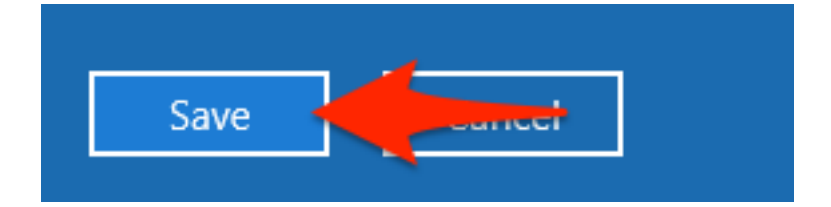

8.Dabar galite pasirinkti sukurtą VPN prisijungimą **VPN** parinktyje. Paspauskite sukurtą VPN prsijungimą.

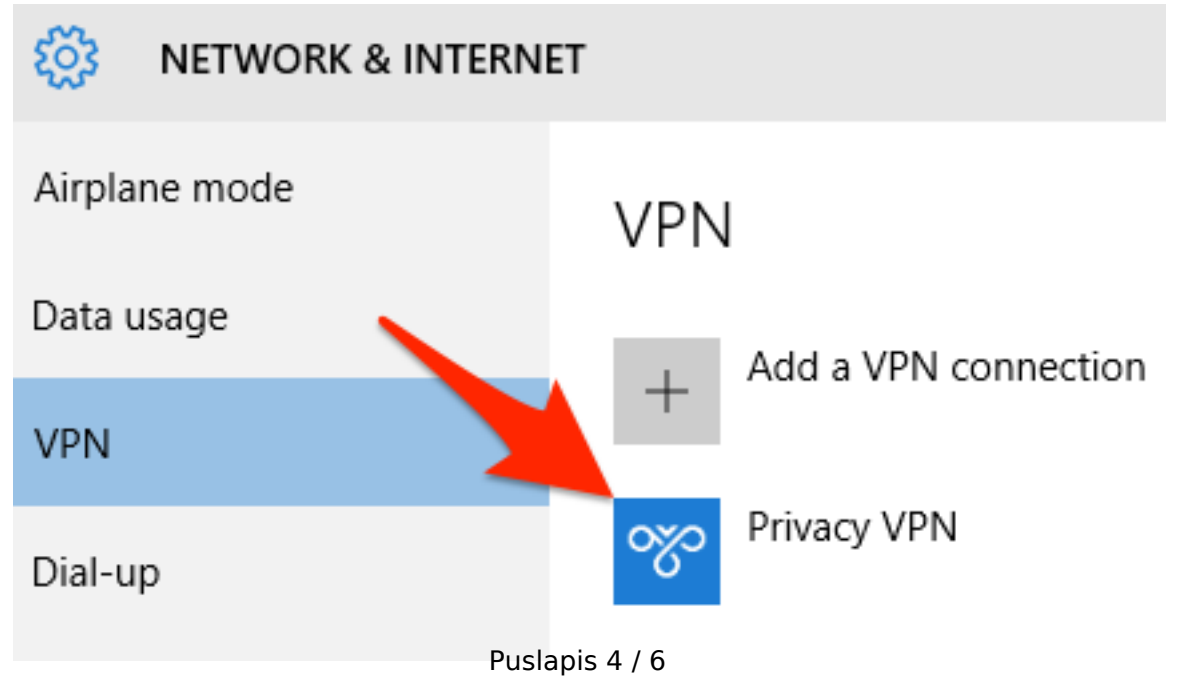

**(c) 2024 VIPhost <info@viphost.lt> | 2024-04-26 05:29**

9.Paspauskite **Connect** mygtuką.

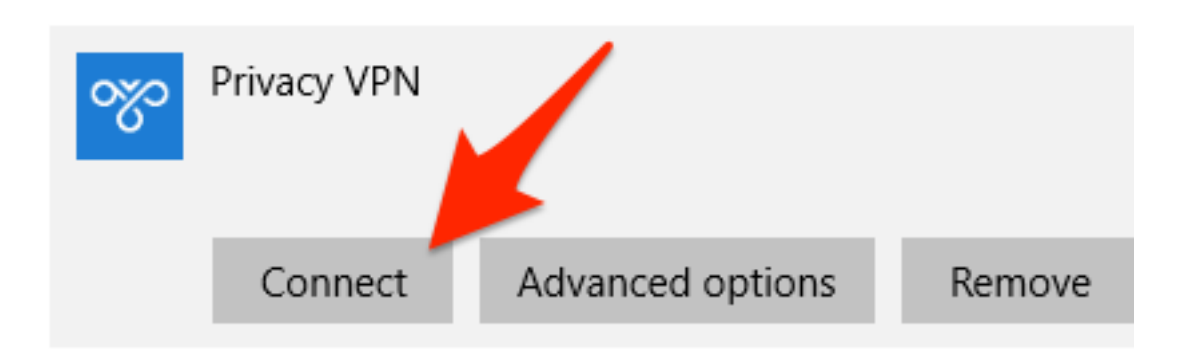

10.Sėkmingai prisijungus mygtukas pasikeis į **Connected.**

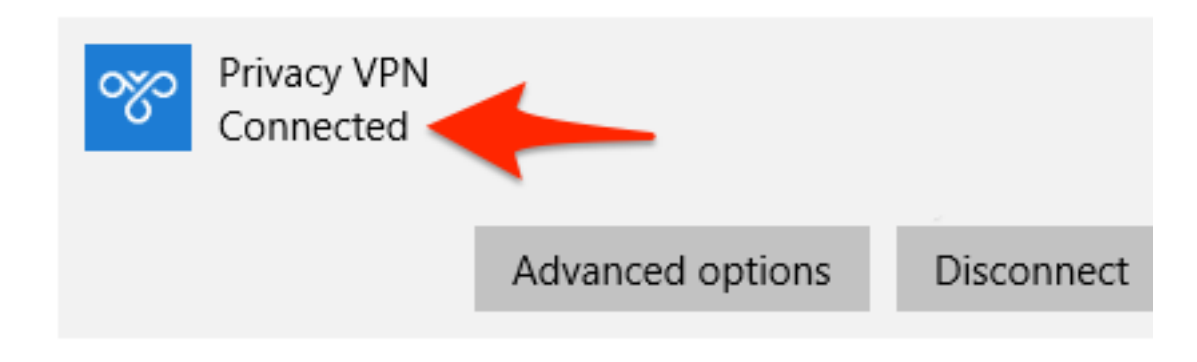

11.VPN prisijungimo būklę galite stebėti užduočių juostoje.

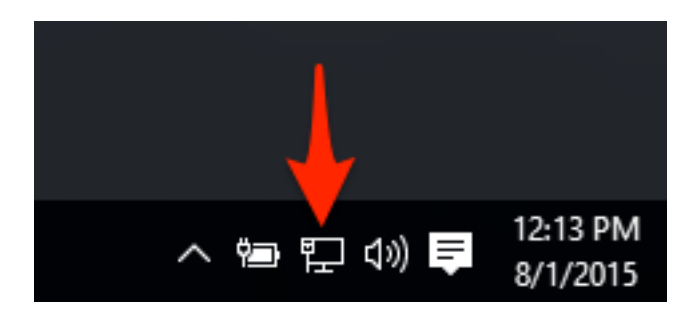

12.Užvedus pelyte ant meniu galite stebėti VPN jungties būvį.

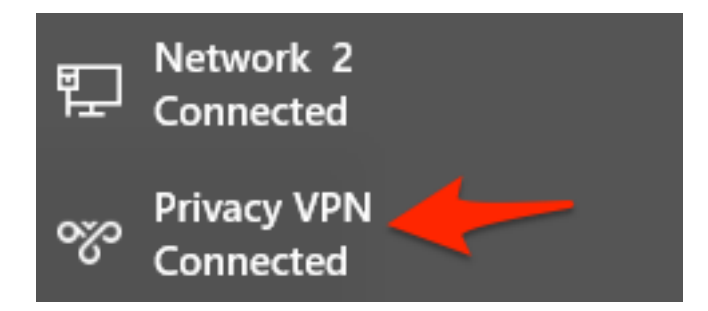

13.Taip pat galite ir atsijungti nuo VPN jungties.

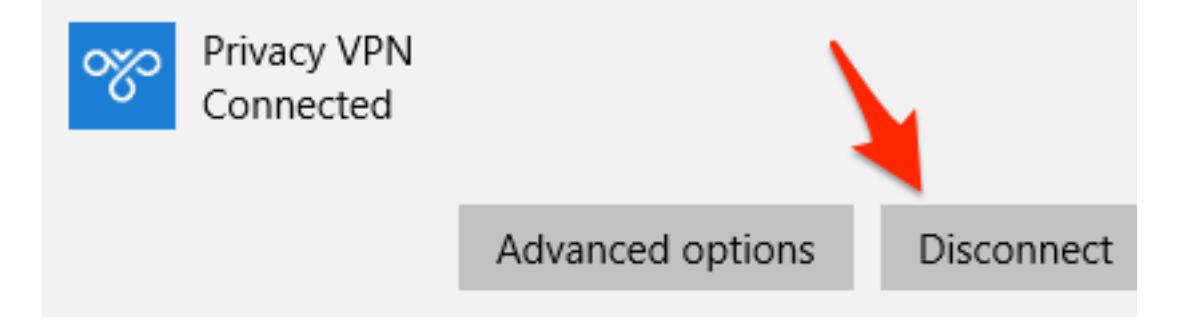

Unikalus sprendimo identifikatorius: #1052 Autorius: vip Paskutinis atnaujinimas: 2015-09-30 16:32